#### COUNSEL'S CHAMBERS LIMITED

P:+61292216235 E:support@ccl.com.au W:www.ccl.com.au A.B.N. 72000111302 Level 1 Selborne Chambers 174 Phillip Street Sydney NSW 2000 Australia DX: 973 Sydney

#### VPN & Remote Access Setup – Windows

# Part 1. Installing the VPN software

1. Navigate to https://vpn.ccl.com.au in your web browser.

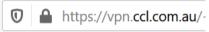

2. Enter your VPN credentials and press **Login**. Please note that your VPN credentials may be the same as your CCL network credentials.

| Login                                    |  |  |
|------------------------------------------|--|--|
| Please enter your username and password. |  |  |
| GROUP: ccl-vpn<br>USERNAME:              |  |  |
| PASSWORD:                                |  |  |

3. After successfully logging in you will see a download page. Click on **Download for Windows** to start downloading the installer.

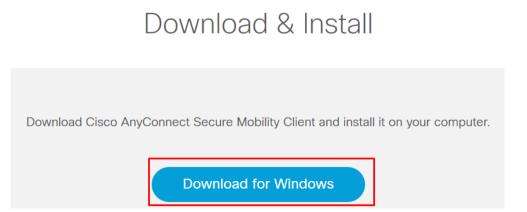

4. Click Save File if prompted to, and then run the setupfile once the download has finished.

| Opening anyconnect-win-4.7.04056-core-vpn-webdeploy-k9.exe $\times$ |  |  |  |
|---------------------------------------------------------------------|--|--|--|
| You have chosen to open:                                            |  |  |  |
| anyconnect-win-4.7.04056-core-vpn-webdeploy-k9.exe                  |  |  |  |
| which is: Binary File (5.9 MB)                                      |  |  |  |
| from: https://vpn.ccl.com.au                                        |  |  |  |
| Would you like to save this file?                                   |  |  |  |
| Save File Cancel                                                    |  |  |  |
| Ē ··· ⊘ ☆                                                           |  |  |  |
| anyconnect-win-4.7.04056-core-vpn-webdeplov-k9.exe                  |  |  |  |
| Completed — 5.9 MB                                                  |  |  |  |
| Show All Downloads                                                  |  |  |  |

5. Press **Next** to start the installation process. You will be prompted to accept the license agreement, and then you can press the "**Install**" button.

| Cisco AnyConnect Secure Mo | bility Client Setup<br>Welcome to Cisco<br>AnyConnect Secure Mobility<br>Client Setup Wizard<br>The Setup Wizard will Install Cisco AnyConnect Secure<br>Mobility Client on your computer. Click Next to continue<br>or Cancel to exit the Setup Wizard. | ×    |
|----------------------------|----------------------------------------------------------------------------------------------------|------|
|                            | < Back Next > Car                                                                                                    | icel |
| < Back                     | Install Cancel                                                                                                    |      |

You will see a User Account Control security prompt. Click the **Yes** button to proceed.

6. The installation has now been completed. Press **Finish** and follow the instructions in **Part 2** to connect to the VPN.

| Cisco AnyConnect Secur | Completing the Cisco<br>AnyConnect Secure Mobility<br>Client Setup Wizard | ~ |
|------------------------|---------------------------------------------------------------------------|---|
|                        | Click the Finish button to exit the Setup Wizard.                         |   |
|                        | < Back Finish Cancel                                                      | 1 |

# Part 2. Connecting to the VPN

1. Open the Start Menu and search for "Cisco AnyConnect". Click on the entry named **Cisco AnyConnect Secure Mobility Client** to open the software.

| Best match |                                                           |  |  |
|------------|-----------------------------------------------------------|--|--|
| •          | <b>Cisco Any</b> Connect Secure Mobility<br>Client<br>App |  |  |

2. Type vpn.ccl.com.au in the box and then press Connect as seen below.

| 🕙 Cisco AnyConnect Secure Mobility Client — |                                             |     | $\times$ |  |
|---------------------------------------------|---------------------------------------------|-----|----------|--|
|                                             | VPN:<br>Ready to connect.<br>vpn.ccl.com.au | ~ _ | Connect  |  |
| <b>¢</b> (i)                                |                                             |     |          |  |

3. Enter your VPN credentials and press **Ok**. Please note that your VPN credentials may be the same as your CCL network credentials.

| S Cisco AnyConnect   vpn.ccl.com.au |                                          |           |  |  |
|-------------------------------------|------------------------------------------|-----------|--|--|
|                                     | Please enter your username and password. |           |  |  |
| Group: ccl-vpn                      |                                          |           |  |  |
|                                     | Username:                                | username  |  |  |
|                                     | Password:                                | *****     |  |  |
|                                     |                                          |           |  |  |
|                                     |                                          | OK Cancel |  |  |

4. Upon successfully logging in you will see a gold padlock icon on the tray bar.

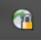

#### Part 3. Remote Computer Access

After logging into the VPN, you can now remotely access your computer. Below are instructions for accessing Windows and Mac computers remotely.

Please note that CCL can only assist you with the VPN connection (Part 2). You will need to contact an IT consultant to assist you with configuring and troubleshooting Remote Computer Access.

1. Open the start menu and search for the **Remote Desktop Connection** application. Open it.

| Best match |                           |  |
|------------|---------------------------|--|
| -          | Remote Desktop Connection |  |

2. Type in the IP address of your Chambers computer and press Connect.

| 🌄 Remote Desktop Connection — 🗌 🗙                |                                                                                    |                  |            | $\times$ |
|--------------------------------------------------|------------------------------------------------------------------------------------|------------------|------------|----------|
|                                                  | Remote Desktop<br>Connection                                                       |                  |            |          |
| <u>C</u> omputer:<br>User name:<br>You will be a | 10.0.0.4           None specified           sked for credentials when you connect. | ~                | ]          |          |
| Show O                                           | ptions                                                                             | Co <u>n</u> nect | <u>H</u> e | lp       |

Note: Please contact CCL Network Support if you have not been assigned an IP address, or you are unsure of your IP address.

- 3. Enter the following details and leave the other options as default:
  - User name: Chambers computer username •
    - Note: For Exchange users your username will be in the format of: 0 CHAMBERS\<username> e.g. CHAMBERS\jsmith
  - Password: Chambers computer password
  - Tick **Remember me** and press **Ok**.

| Windows Security                                               |        |  |  |  |
|----------------------------------------------------------------|--------|--|--|--|
| Enter your credentials                                         |        |  |  |  |
| These credentials will be used to connect to <b>any prop</b> . |        |  |  |  |
| User name                                                      |        |  |  |  |
| Password                                                       |        |  |  |  |
| Remember me                                                    |        |  |  |  |
| ОК                                                             | Cancel |  |  |  |

If the login is successful you will see your Chambers computer screen.

# Part 4. Troubleshooting

If you are unable to connect to the VPN using the Cisco AnyConnect VPN software, then please verify that you have an active Internet connection.

If you can successfully connect to the VPN, but are unable to remotely connect to your Chambers computer, then please check the following:

1. Search for and open Remote Desktop Settings on your computer in Chambers.

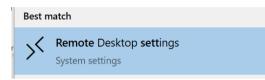

2. Ensure that Enable Remote Desktop is set to On.

Enable Remote Desktop

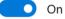

If you are still experiencing issue connecting to your Chambers computer, then please contact your IT consultant.